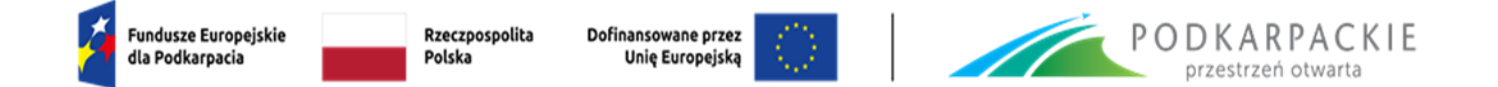

Załącznik nr 2 do Regulaminu wyboru projektów

# **INSTRUKCJA WYPEŁNIANIA WNIOSKU O DOFINANSOWANIE I ZAŁĄCZNIKÓW**

**PROGRAM REGIONALNY FUNDUSZE EUROPEJSKIE DLA PODKARPACIA 2021-2027 PRIORYTET FEPK.01 Konkurencyjna i Cyfrowa Gospodarka DZIAŁANIE FEPK.01.03 Wsparcie MŚP - dotacja TYP PROJEKTU Wsparcie MŚP w wejściu na rynki zagraniczne**

**Nabór nr FEPK.01.03-IZ.00-003/23**

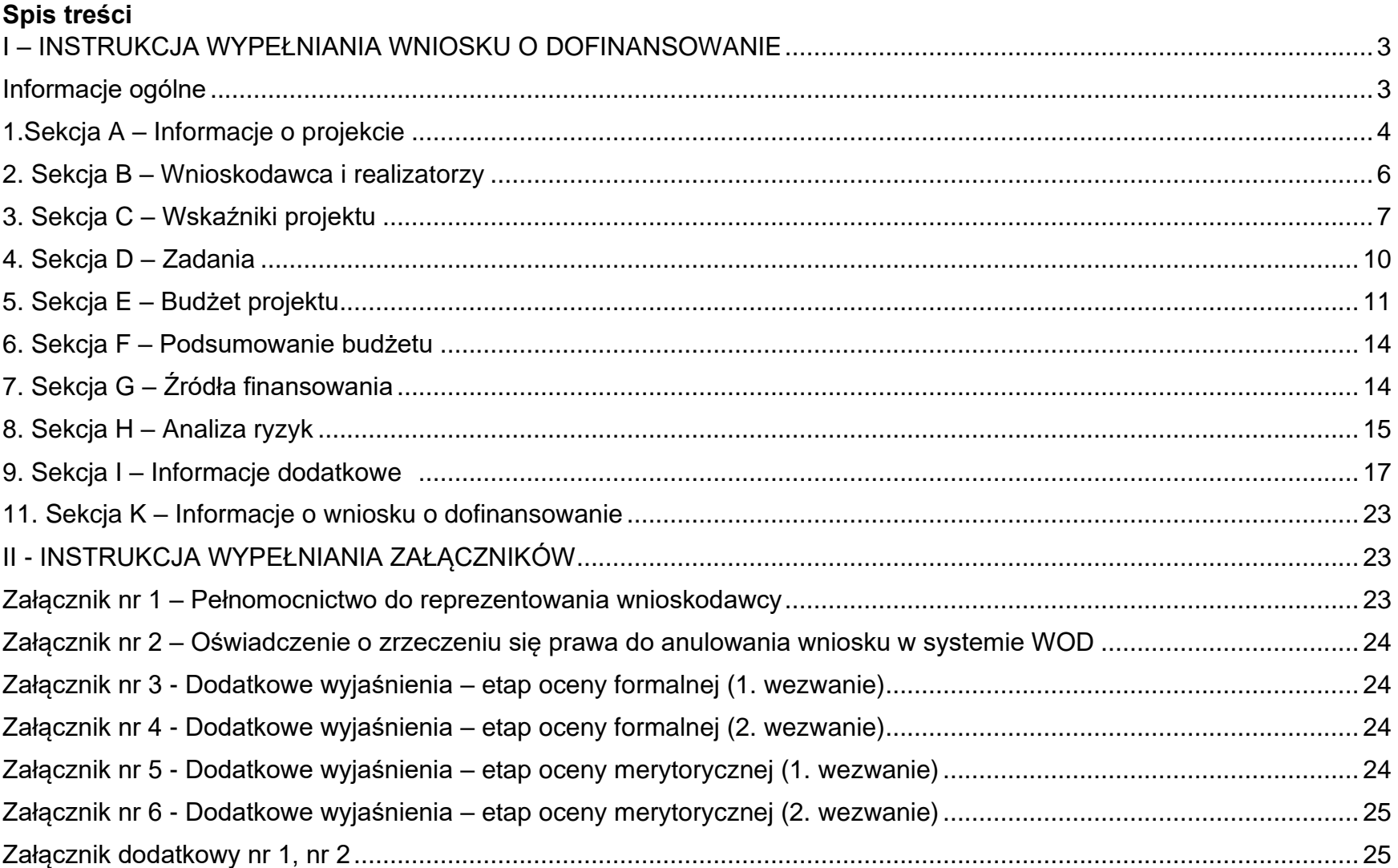

# <span id="page-2-0"></span>**I – INSTRUKCJA WYPEŁNIANIA WNIOSKU O DOFINANSOWANIE**

# <span id="page-2-1"></span>**Informacje ogólne**

Informacje w zakresie logowania, tworzenia wniosku, jego poprawy, anulowania oraz pozostałych funkcji aplikacji WOD2021 znajdują się w "Instrukcja użytkownika Aplikacji WOD2021 Wnioski o dofinansowanie – Wnioskodawca". Jest to dokument opracowany przez Ministerstwo Funduszy i Polityki Regionalnej dostępny na [stronie FEP 2021-2027](https://funduszeue.podkarpackie.pl/systemy-informatyczne) oraz [Instrukcje CST2021 -](https://instrukcje.cst2021.gov.pl/?app=wod) WOD2021

Przed przystąpieniem do wypełniania wniosku należy zapoznać się z ww. dokumentem. Wniosek o dofinansowanie jest generowany przez wnioskodawcę przez wskazanie odpowiedniego naboru na podstawie dołączonego do niego wzoru wniosku o dofinansowanie. Zawiera on 11 sekcji:

- A. Informacje o projekcie
- B. Wnioskodawca i realizatorzy
- C. Wskaźniki projektu
- D. Zadania
- E. Budżet projektu
- F. Podsumowanie budżetu
- G. Źródła finansowania
- H. Analiza ryzyka
- I. Dodatkowe informacje
- J. Załączniki
- K. Informacje o wniosku o dofinansowanie.

Sekcje A, B, C, D, E, G, H, I, J są edytowalne. Niekiedy, aby edytować pewną sekcję, trzeba wypełnić elementy jednej lub kilku poprzednich sekcji, ponieważ pewne dane wprowadzone w początkowych sekcjach służą do definiowania danych w następnych sekcjach.

Sekcje F i K nie są edytowalne, ponieważ są tworzone automatycznie na podstawie danych pochodzących z poprzednich sekcji lub z naboru.

Nabór oznaczony jako *Niekonkurencyjny* skierowany jest do określonej grupy podmiotów, w związku z tym w aplikacji widoczny jest tylko dla wybranych podmiotów, którym zostało wygenerowane *Zaproszenie*. W wygenerowanym zaproszeniu widnieje *link* z przekierowaniem na stronę naboru, gdzie możliwe jest utworzenie wniosku. W celu utworzenia wniosku o dofinansowanie należy wybrać funkcję "Utwórz wniosek".

Po wypełnieniu tytułu projektu i zatwierdzeniu przez kliknięcie na przycisk *Zapisz*, utworzy się nowy wniosek o dofinansowanie z pustymi polami (oprócz nadanego tytułu). Jest on widoczny na Liście wniosków o dofinansowanie w zakładce "Zarządzaj wnioskami".

Ustawienie się na odpowiedniej sekcji nie umożliwia jeszcze przystąpienia do edycji. Chcąc rozpocząć edycję sekcji należy wybrać opcję "**Edytuj sekcję"** w prawym górnym rogu ekranu. Dopiero wtedy odpowiednie pola i/lub tabele sekcji zostaną udostępnione do edycji.

Poszczególne pola w ramach każdej z sekcji należy wypełnić zgodnie z niniejszą instrukcją:

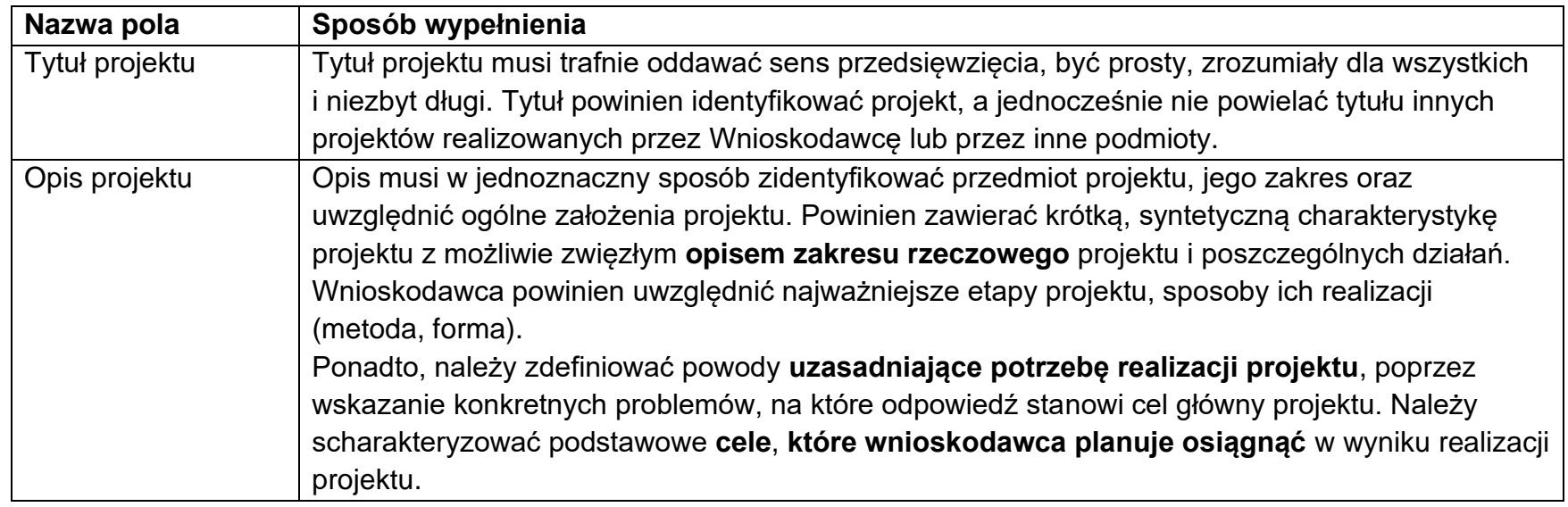

### <span id="page-3-0"></span>**1.Sekcja A – Informacje o projekcie**

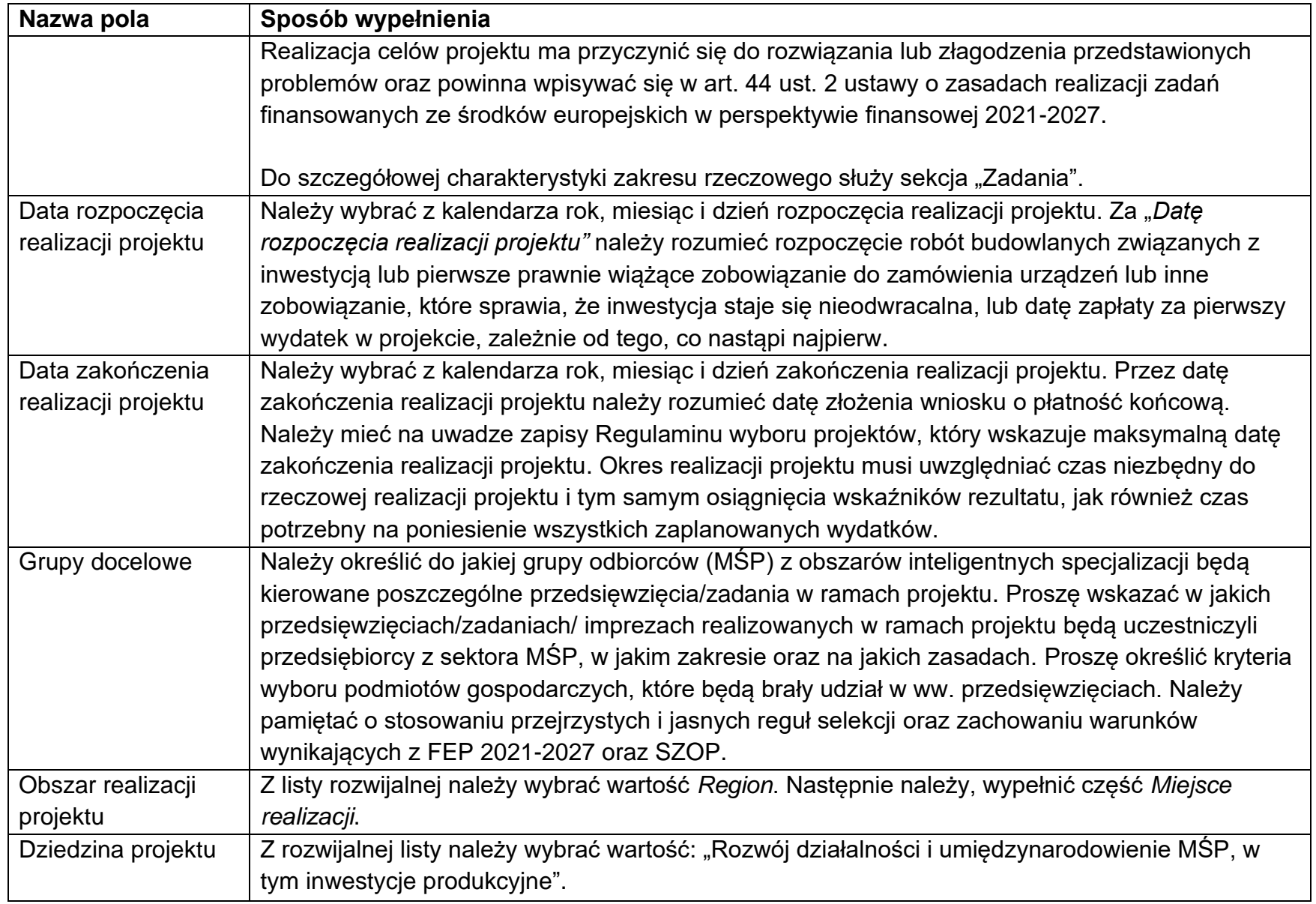

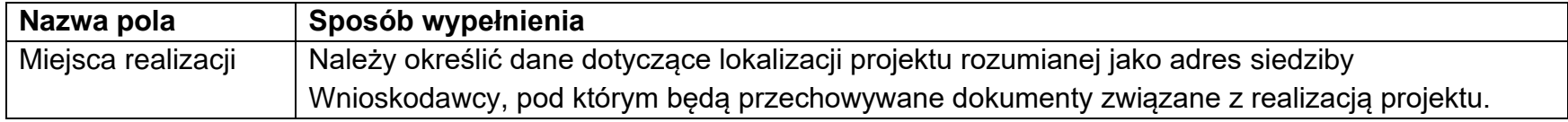

# <span id="page-5-0"></span>**2. Sekcja B – Wnioskodawca i realizatorzy**

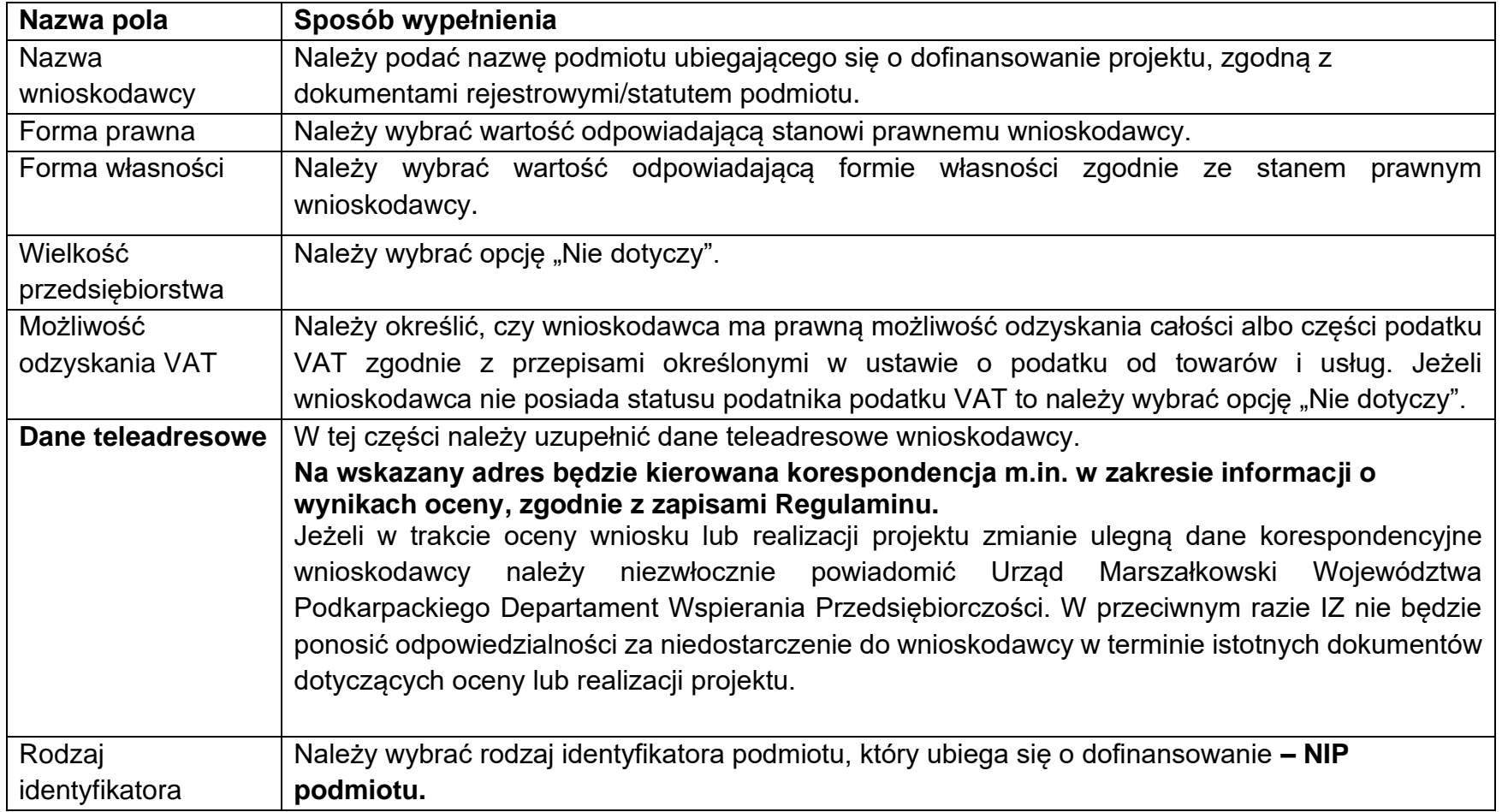

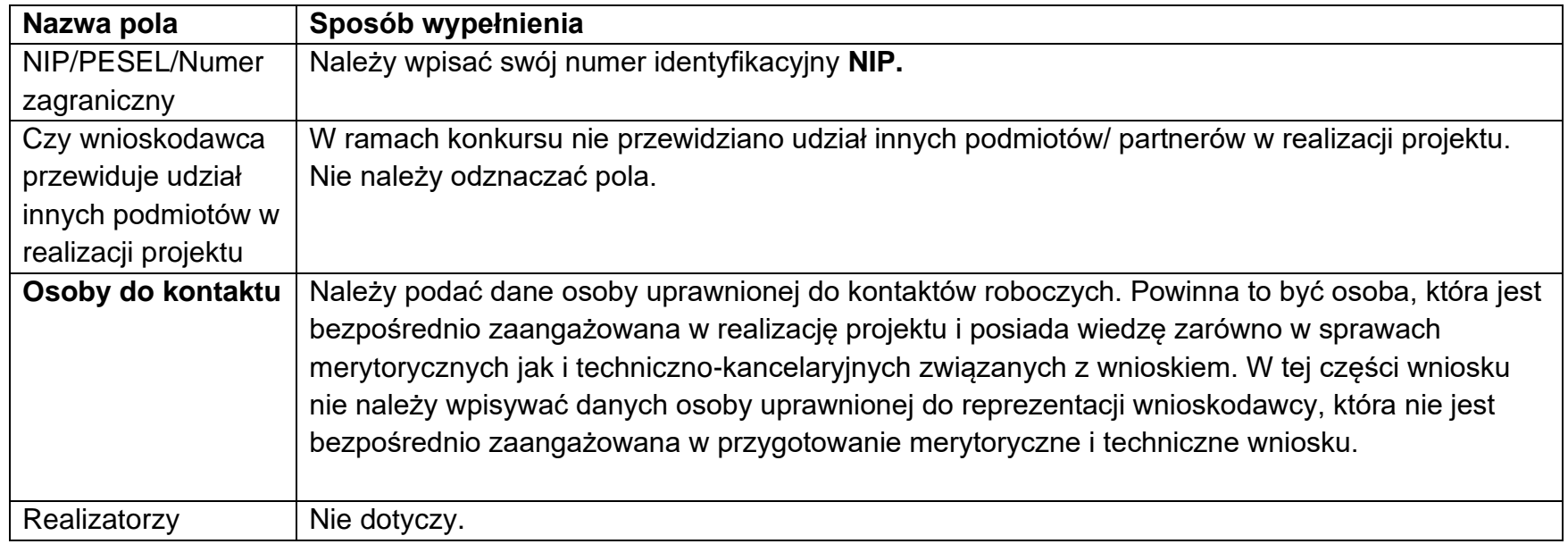

### <span id="page-6-0"></span>**3. Sekcja C – Wskaźniki projektu**

Przed przystąpieniem do wypełniania tej części wniosku, należy zapoznać się z listą wskaźników oraz ich definicjami, które zawiera załącznik do Regulaminu pn. "Lista wskaźników produktu i rezultatu".

Na ekranie są dwie tabele Wskaźniki produktu i Wskaźniki rezultatu.

Wskaźniki dodaje się poprzez kliknięcie na ikonę "+" w kolumnie "Dodaj pozycję", a usuwa się poprzez kliknięcie na ikonę "x" na tytule poszczególnego wskaźnika.

Po wybraniu pola "Dodaj pozycję" wyświetla się lista rozwijana z pozycjami: "obowiązkowy", "dodatkowy" oraz "własny".

Za każdym razem wybierając wskaźnik z listy (tak produktu jak i rezultatu) należy wybrać opcję **"obowiązkowy".** Aby możliwe było zapisanie zmian i zakończenie edycji tej sekcji wniosku, konieczne jest wybranie co najmniej jednego wskaźnika o atrybucie "obowiązkowy".

Lista wskaźników uwzględnia wszystkie wskaźniki, które zostały wybrane z "Listy Wskaźników Kluczowych" (LWK) i przypisane do działania FEPK.01.03 (patrz: SZOP). W systemie WOD2021 został im przypisany atrybut "obowiązkowy" ale należy wybrać tylko te, które są adekwatne do zakresu rzeczowego projektu. Wskaźniki, których definicja wskazuje, że nie są adekwatne do planowanych działań należy pominąć.

W ramach naboru przewidziano również możliwości wyboru i tworzenia przez wnioskodawcę wskaźników specyficznych dla projektu (w systemie WOD2021 są określone jako "własne"). W takim wypadku po wyborze pola "Dodaj pozycję" należy wybrać opcję "własny". Takie wskaźniki powinny być:

- − adekwatne do zakresu projektu,
- − realistyczne do osiągnięcia,
- − proste, tj. sformułowane w sposób jednoznaczny i niepozostawiający miejsca na luźną interpretację,
- − mierzalne, tj. tak sformułowane, że można liczbowo wyrazić stopień ich realizacji lub przynajmniej umożliwić jednoznaczną "sprawdzalność" ich realizacji,
- − istotne, tj. stanowiące ważny krok naprzód (ich realizacja stanowi określoną wartość) oraz
- − określone w czasie, tj. mają dokładnie określony horyzont czasowy w jakim wnioskodawca zamierza je osiągnąć.

Wskaźniki "własne" będą przedmiotem oceny merytorycznej.

Nie przewidziano wyboru wskaźników o atrybucie "dodatkowy".

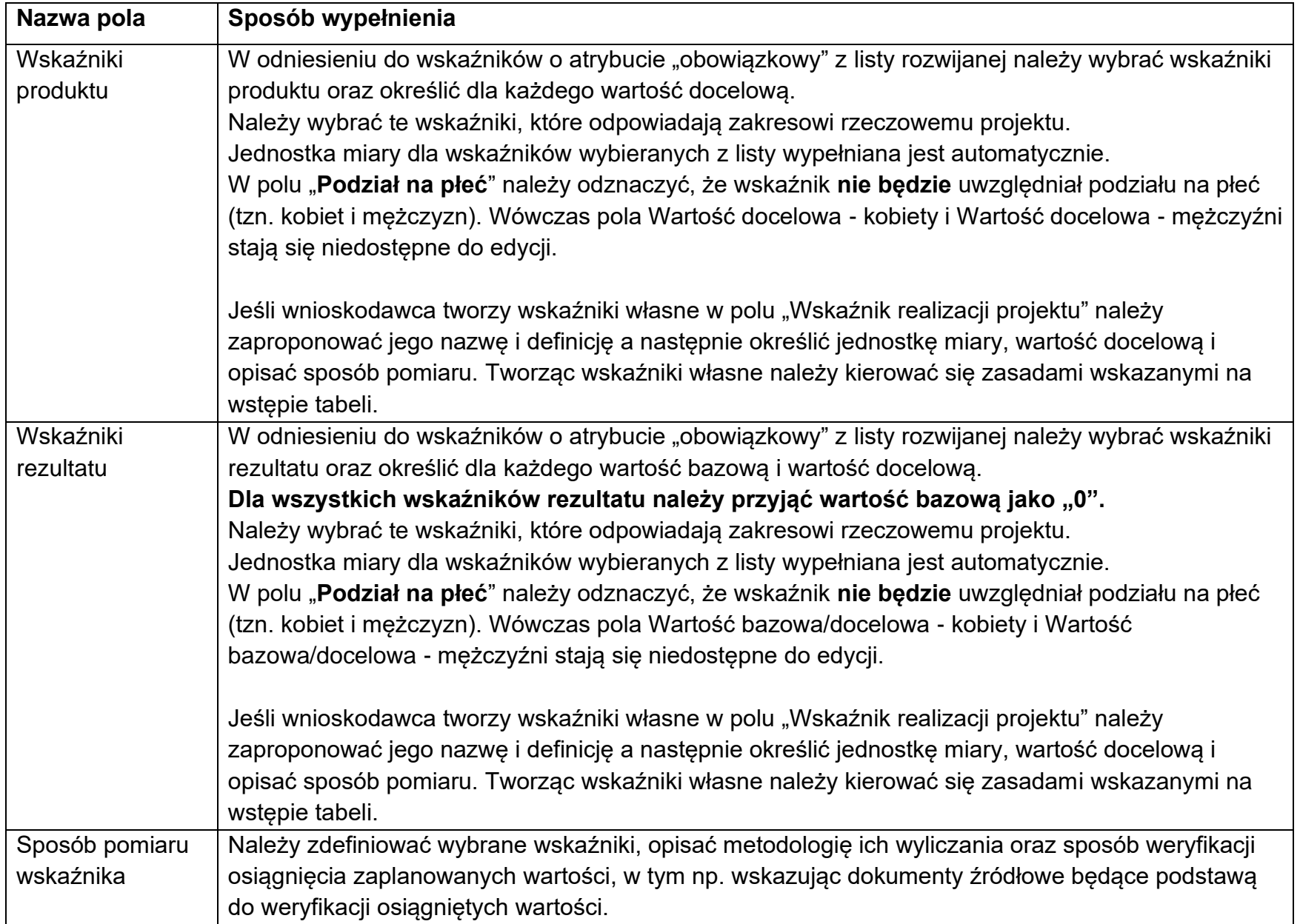

**UWAGA:** Wartości wszystkich wskaźników należy planować w sposób realistyczny – będą stanowiły jedno z podstawowych źródeł informacji dla oceniających projekt. Przeszacowanie bądź niedoszacowanie wskaźników może stać się przyczyną problemów z osiągnięciem zakładanych wartości wskaźników. Należy również pamiętać, że zmiany zakładanych wskaźników rezultatu realizacji projektu, są co do zasady niedopuszczalne. Powodować to może zwrot części bądź całości dofinansowania.

### <span id="page-9-0"></span>**4. Sekcja D – Zadania**

Edycja Sekcji D jest możliwa tylko wtedy, gdy jest już wypełniona Sekcja A, ponieważ zawiera ona daty początku i końca realizacji projektu. Aby zdefiniować poszczególne zadania konieczna jest znajomość przedziału czasowego realizacji projektu, ponieważ przedziały czasowe poszczególnych zadań muszą się w nim zawierać.

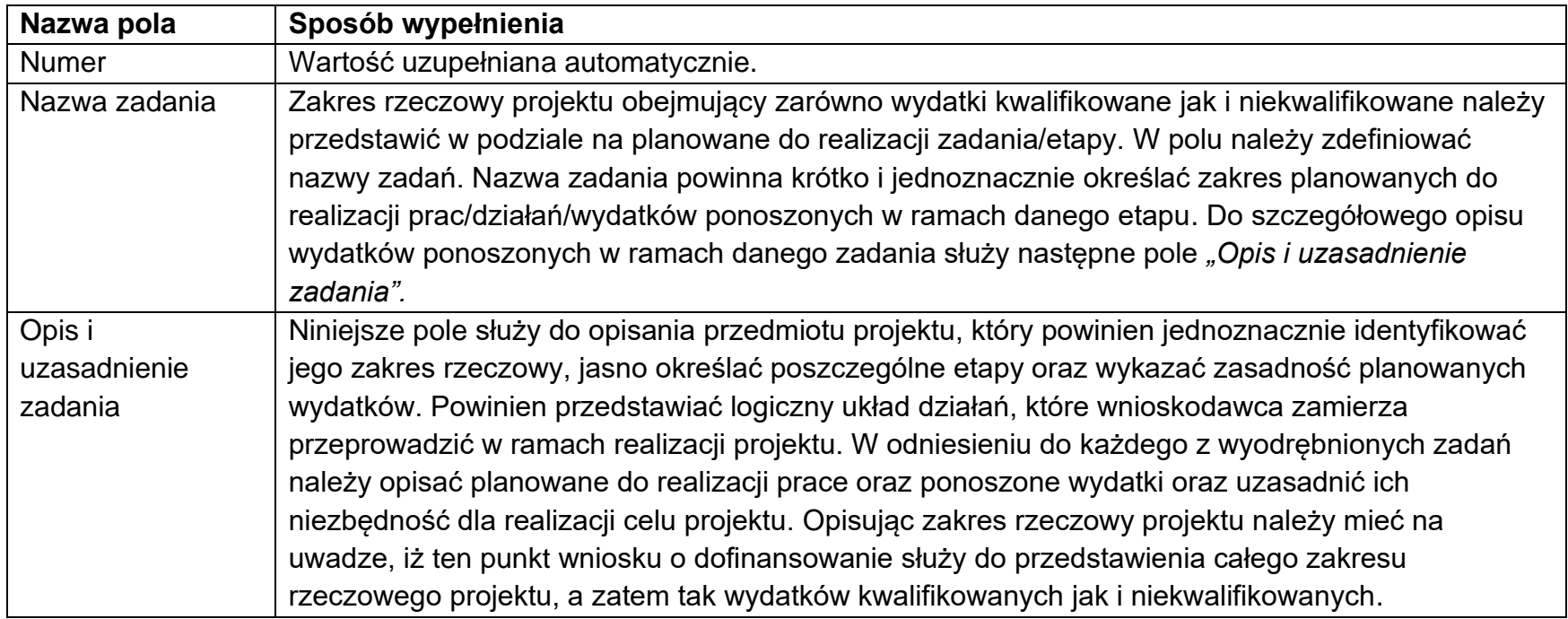

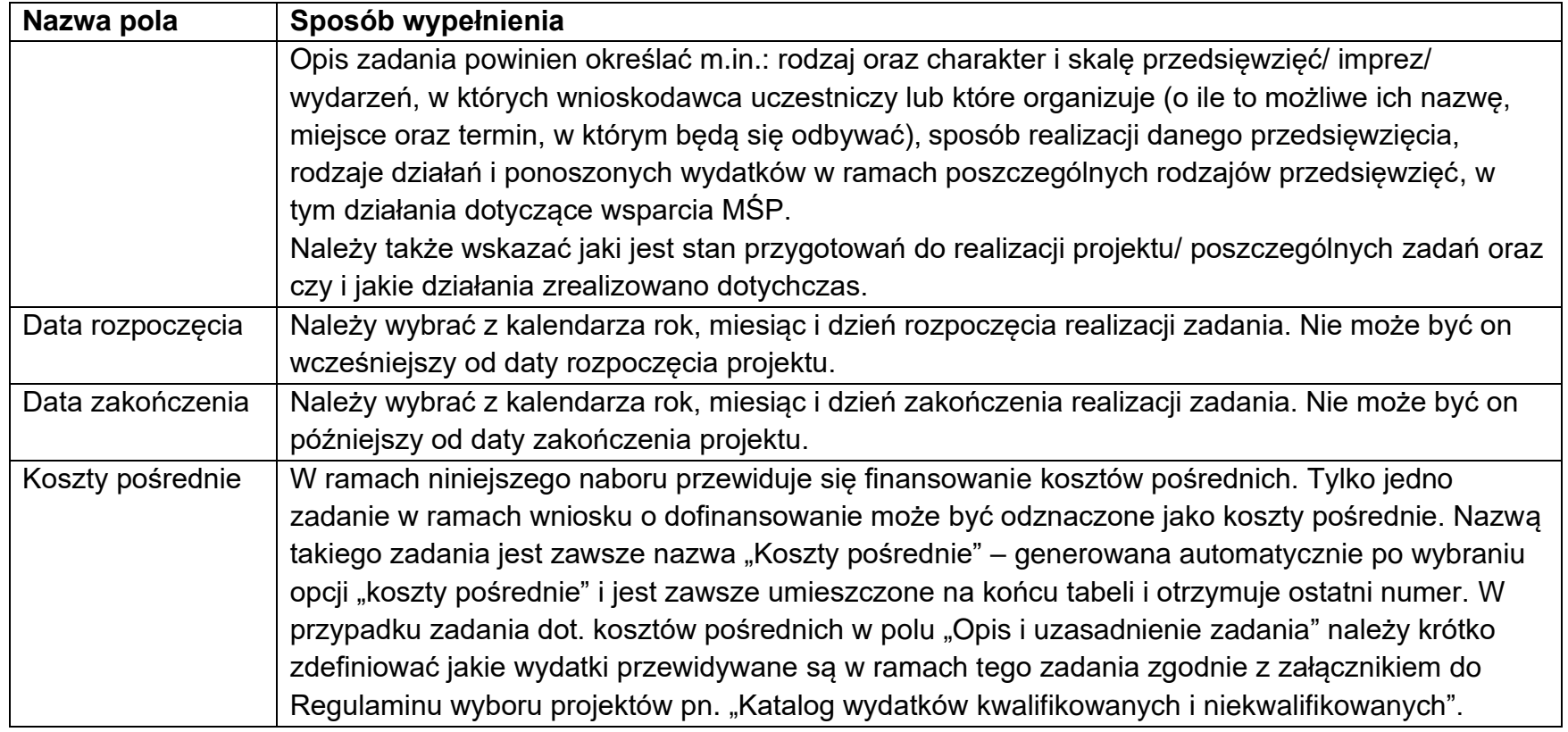

### <span id="page-10-0"></span>**5. Sekcja E – Budżet projektu**

Edycja Sekcji E jest możliwa tylko wtedy, gdy już są wypełnione Sekcje B i D. Jest tak dlatego, że budżet jest konstruowany zadaniowo, to znaczy wszystkie pozycje budżetu odnoszą się do zadań zdefiniowanych w Sekcji D. Gdy zostanie wybrana do edycji Sekcja E, wyświetli się ekran prezentujący wszystkie zadania uprzednio zdefiniowane we wcześniejszej sekcji, a także już wprowadzone pod zadaniami pozycje budżetowe w formie rozwiniętej. Poszczególne wydatki/pozycje budżetu w ramach każdego z zdefiniowanych wcześniej zadań dodaje się poprzez kliknięcie na ikonę "+" na tytule listy, a usuwa się poprzez kliknięcie na ikonę "x" na tytule poszczególnej pozycji.

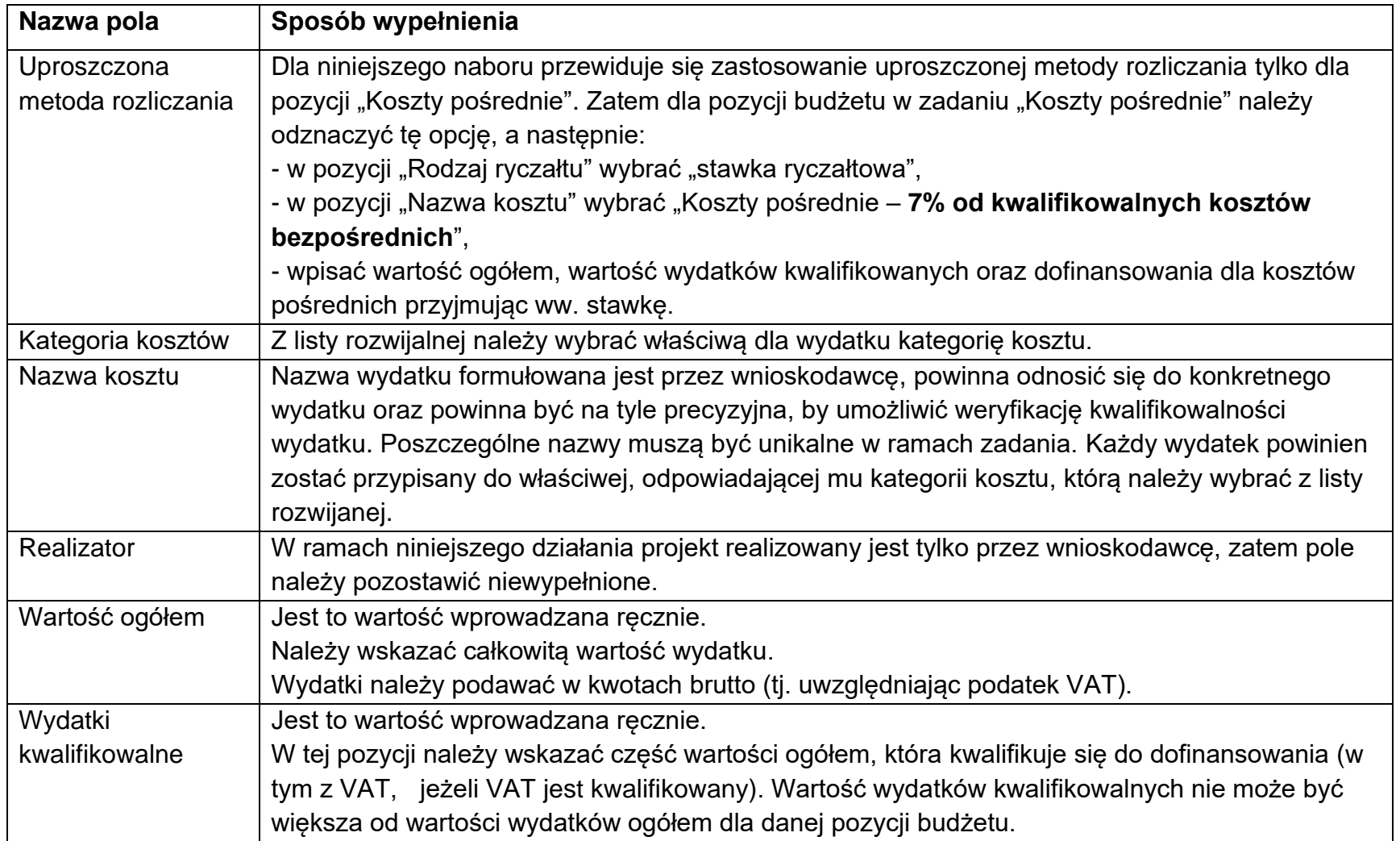

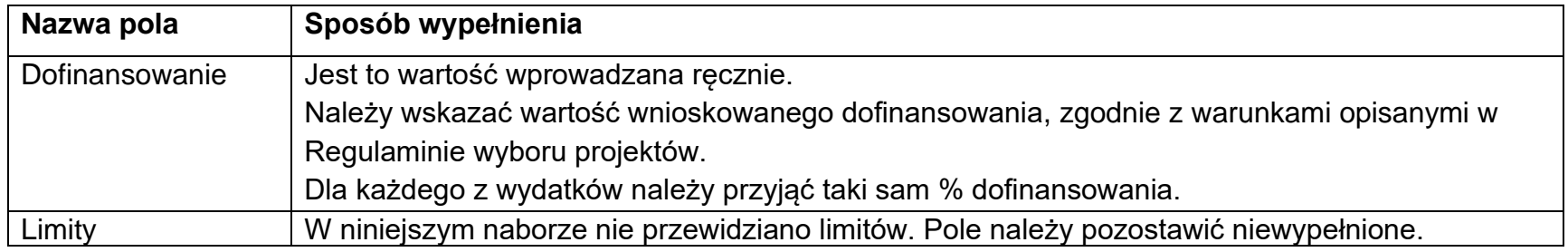

#### **UWAGA:**

#### **W celu poprawnego wypełnienia budżetu projektu pomocne może być skorzystanie z tabeli Excel.**

Wypełnione pola linii budżetowych można eksportować do plików w formacie Excel. Równocześnie odpowiednio wypełnione pliki excelowe z wypełnionymi wartościami linii budżetowych można załadowywać do Sekcji E wniosku o dofinansowanie.

W tym celu jeszcze **przed rozpoczęciem edycji** Sekcji E należy pobrać tabelę Excel korzystając z pola **"Pobierz Budżet**".

Wybór funkcji Pobierz Budżet powoduje utworzenie pliku Excel z danymi odpowiadającymi wartościom poszczególnych linii budżetowych. W tabeli pomocniczo można założyć odpowiednie funkcje dla dokonania właściwych przeliczeń np. w zakresie % dofinansowania czy stawki VAT. W tym zakresie można np. dodać kolumnę dotyczącą % dofinansowania a w kolumnie "dofinansowanie" założyć odpowiednią funkcję (wydatki kwalifikowane \* %dofinansowania). Dzięki temu poprawna wartość dofinansowania zostanie wyliczona w oparciu o wprowadzony przez wnioskodawcę % dofinansowania. Należy w tym miejscu pamiętać o przyjęciu takiego samego % dofinansowania dla każdego z wydatków w projekcie. Zaproponowane rozwiązanie może być pomocne w tym zakresie.

Po utworzeniu plik ten można zapisać w dowolnym katalogu, a następnie poddać odpowiednim aktualizacjom, o ile nie jest naruszona jego struktura odpowiadająca strukturze pól Sekcji E.

Wybór funkcji Wczytaj Budżet otwiera okno, z którego można wybrać odpowiedni plik excelowy. Wersja językowa wczytywanego pliku Excel z budżetem powinna być zgodna z obecną wersją językową w aplikacji. Po wybraniu pliku, zawarte w nim wartości są sprawdzane pod kątem poprawności, a następnie przenoszone do odpowiednich pozycji budżetowych w poszczególnych zadaniach.

### <span id="page-13-0"></span>**6. Sekcja F – Podsumowanie budżetu**

W tej sekcji wyświetlają się wyłącznie informacje będące podsumowaniem budżetu sporządzonego w Sekcji E, z tego względu nie jest ona edytowalna.

# <span id="page-13-1"></span>**7. Sekcja G – Źródła finansowania**

Edycja Sekcji G jest możliwa tylko wtedy, gdy już są wypełnione są Sekcje B, D i E.

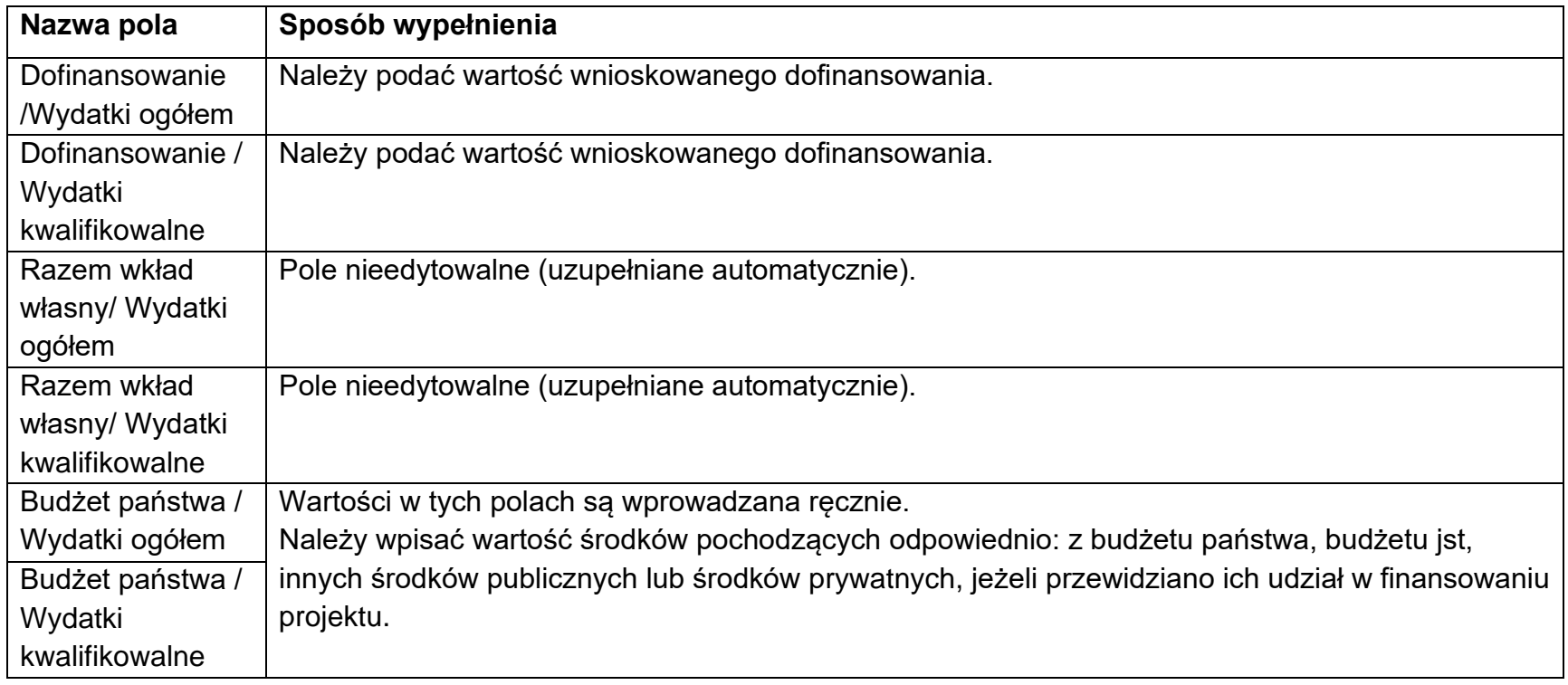

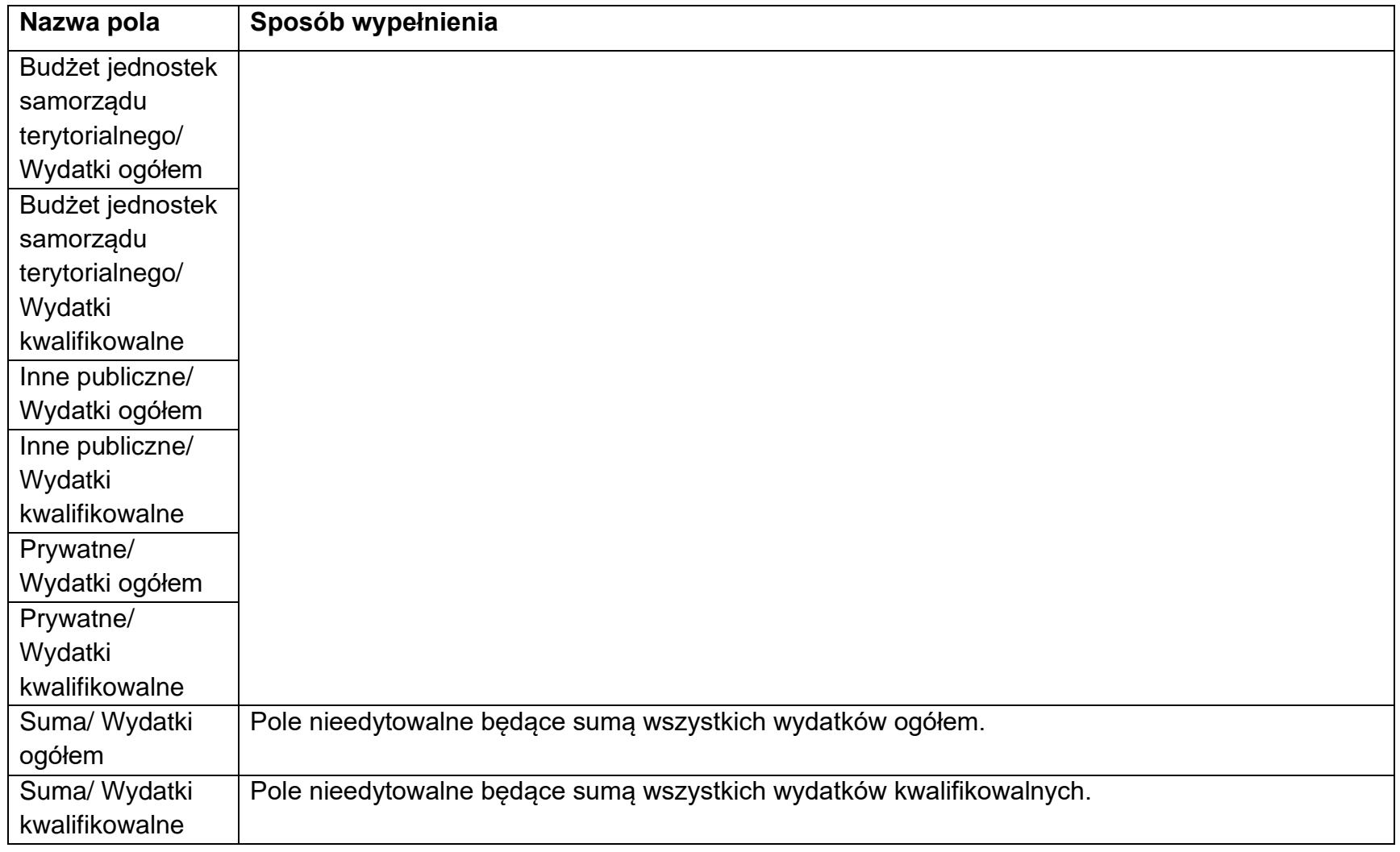

# <span id="page-14-0"></span>**8. Sekcja H – Analiza ryzyk**

Sekcja dzieli się na dwie części. W pierwszej "Potencjał do realizacji projektu" wnioskodawca powinien określić, czy dysponuje m.in. odpowiednimi zasobami rzeczowymi, ludzkimi, niematerialnymi oraz finansowymi a także doświadczeniem niezbędnymi do prawidłowej realizacji projektu oraz osiągnięcia jego celów i utrzymania rezultatów. W drugiej części wnioskodawca powinien przeprowadzić analizę ryzyk występujących w projekcie.

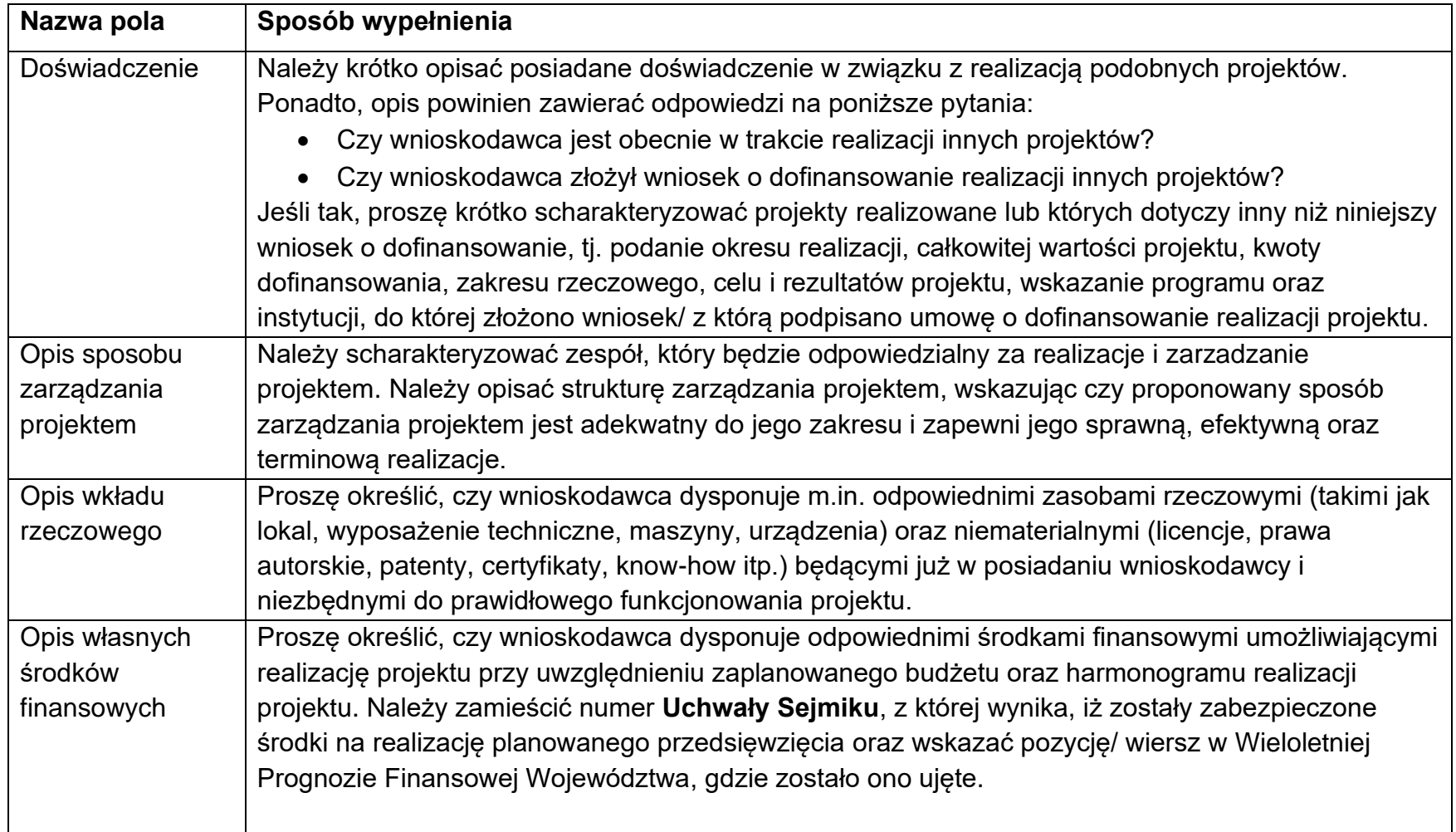

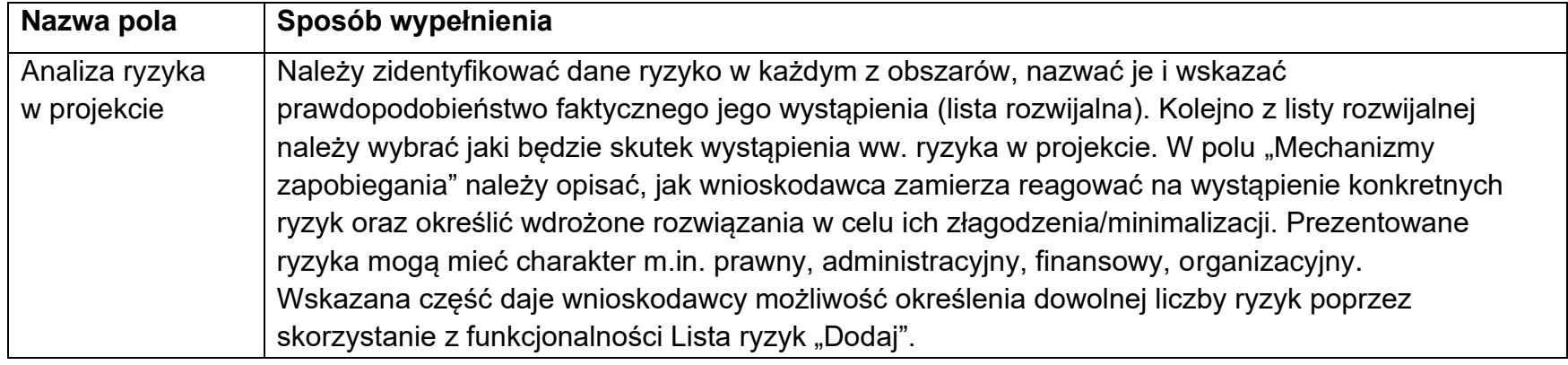

# <span id="page-16-0"></span>**9. Sekcja I – Informacje dodatkowe**

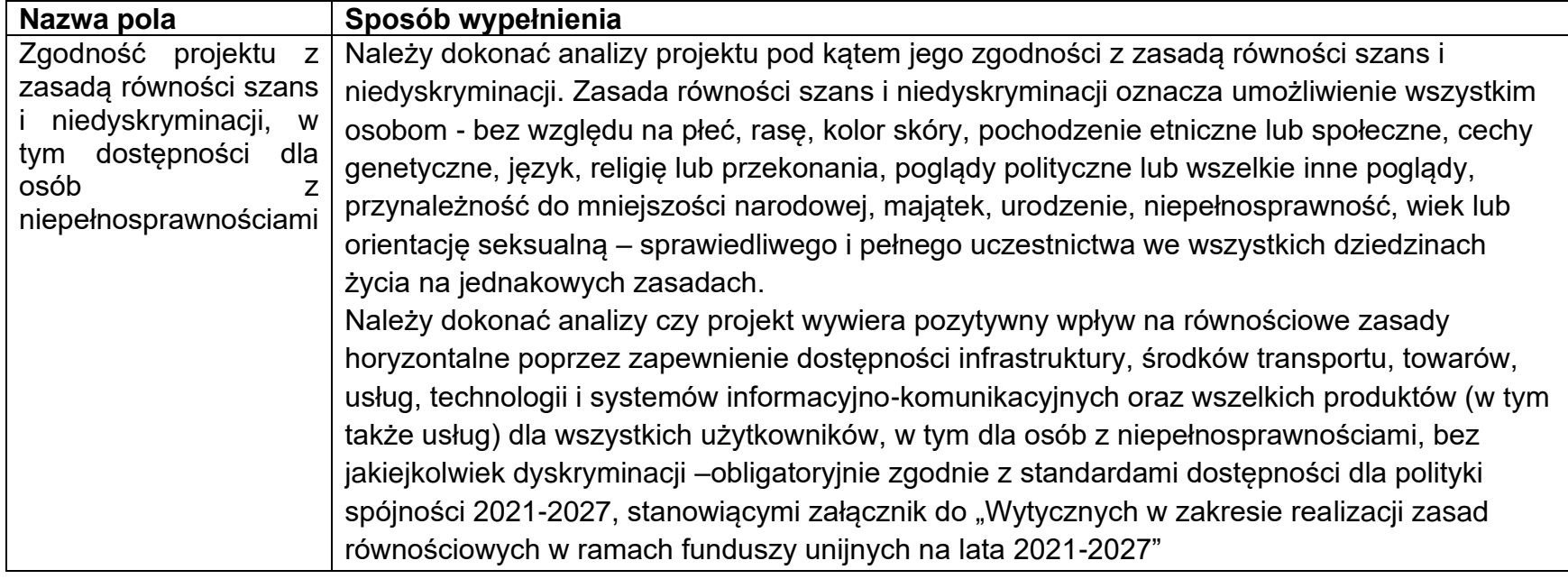

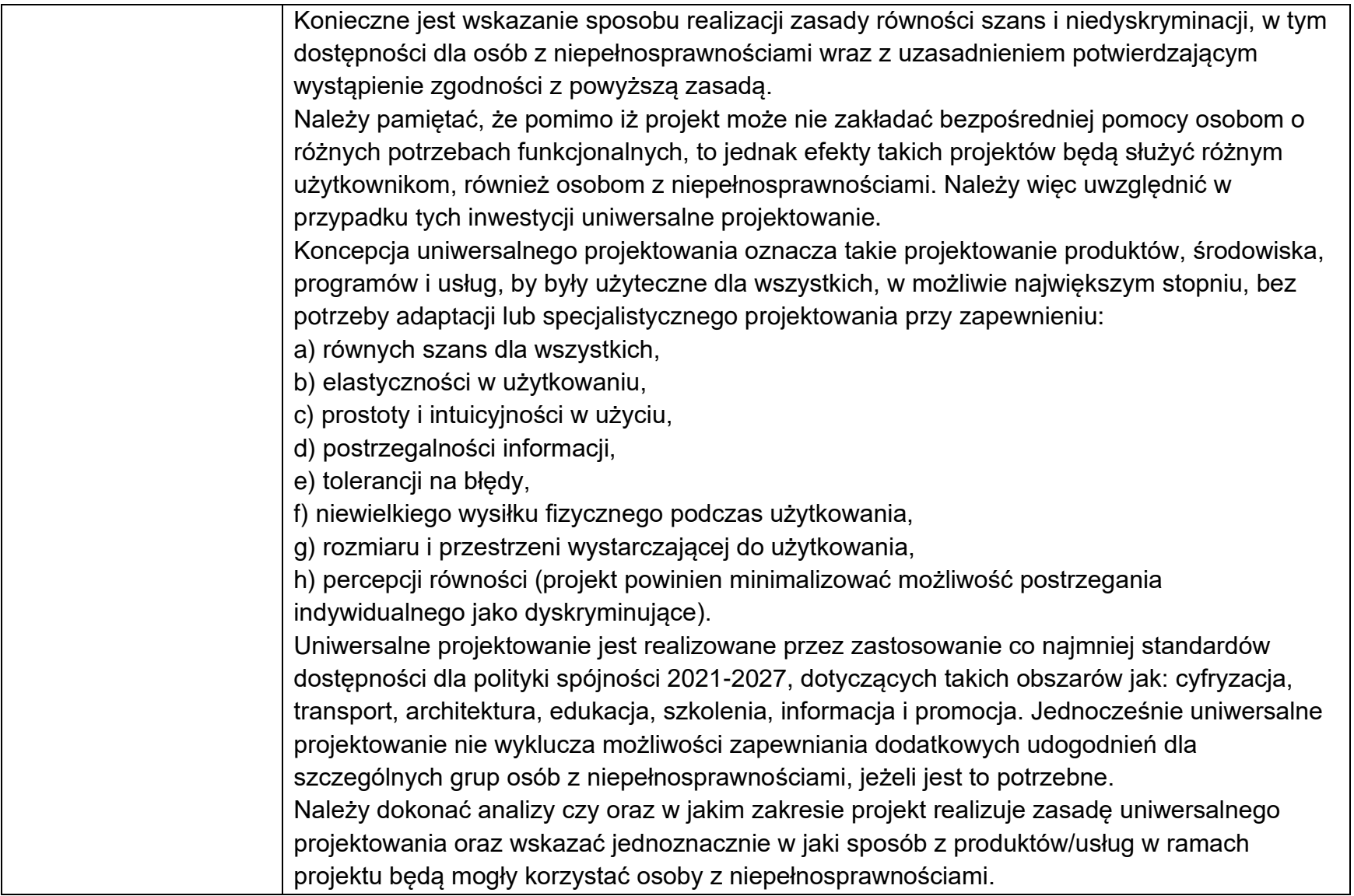

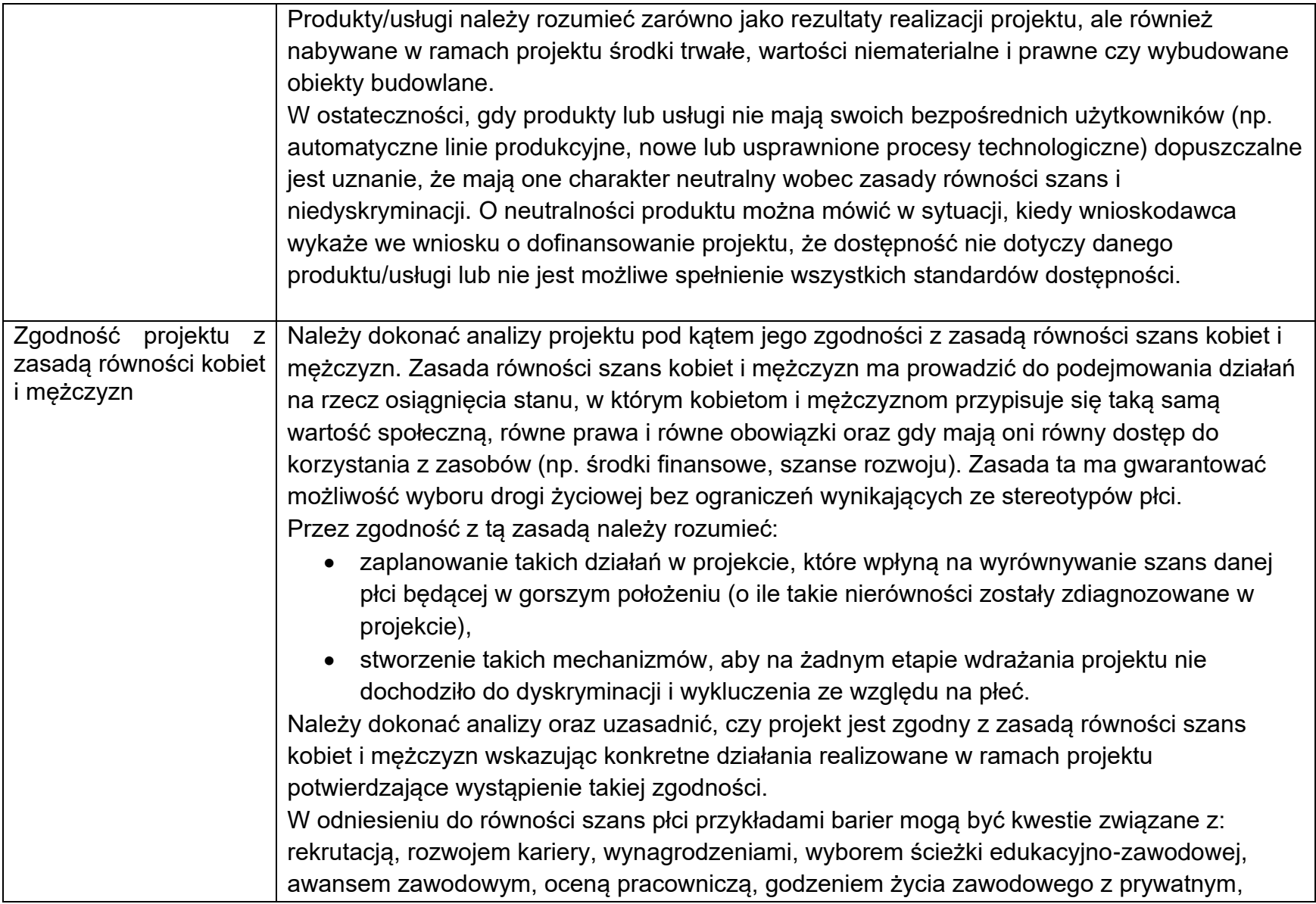

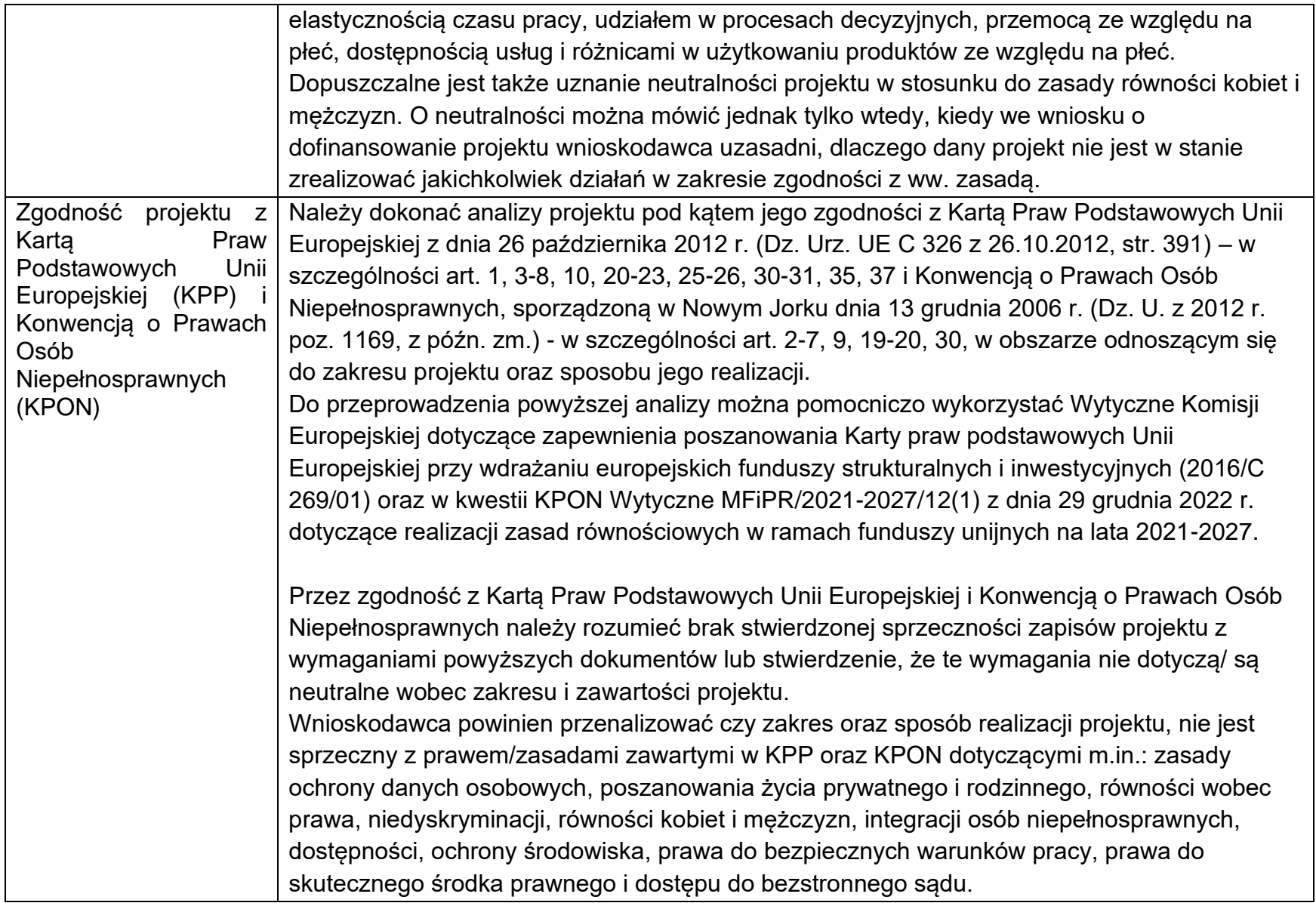

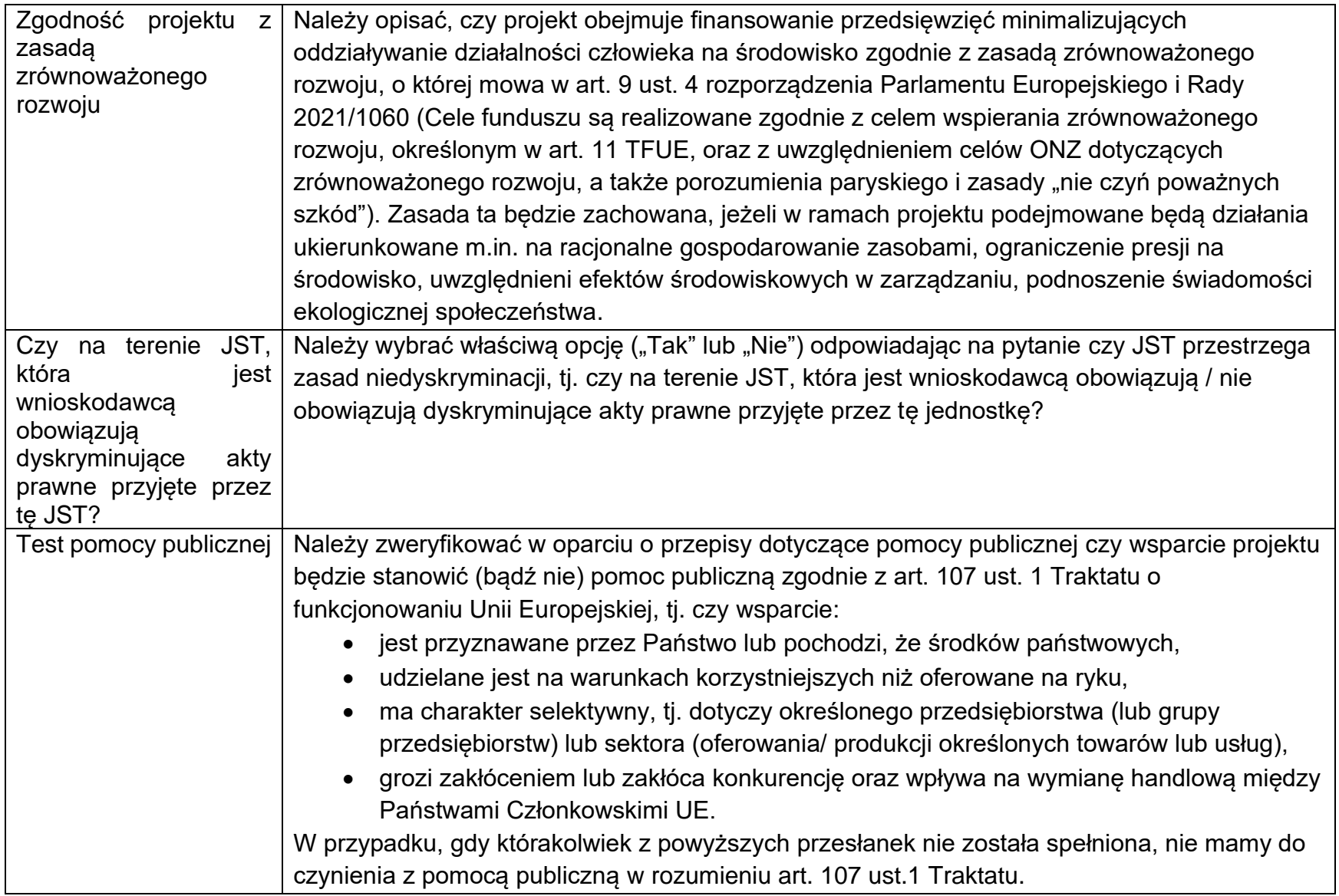

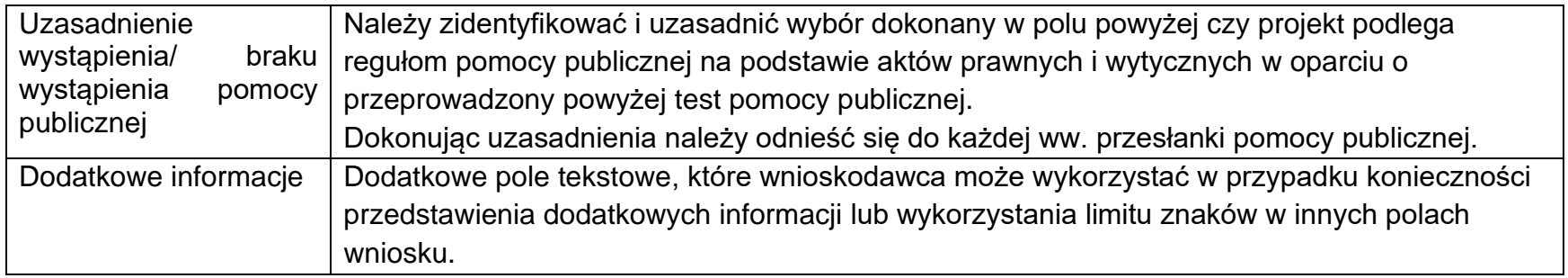

### **10. Sekcja J – Załączniki**

Wnioskodawca dodaje załączniki poprzez wybór opcji "Dodaj załącznik".

Tworząc i dodając załączniki należy kierować się poniższymi wskazówkami:

- a. Załączniki są integralną częścią wniosku o dofinansowanie projektu i służą do uzupełnienia oraz potwierdzenia danych w nim zawartych.
- b. Wnioskodawca zobowiązany jest dostarczyć wszystkie niezbędne załączniki, które go dotyczą.
- c. Dokumenty powinny być sporządzone w języku polskim. Do dokumentów obcojęzycznych należy dołączyć tłumaczenie na język polski.
- d. W ramach jednego załącznika wnioskodawca może załączyć jeden plik. Jeżeli zachodzi potrzeba dołączenia w ramach jednego załącznika kilku dokumentów przygotowanych w formie osobnych plików można skorzystać z funkcji systemu operacyjnego lub oprogramowania np. WinRAR i skompresować grupę plików do jednego pliku z rozszerzeniem .zip, .rar, .7z lub inne. W takim przypadku każdy z plików (dokumentów) musi być podpisany z osobna podpisem elektronicznym.
- e. Maksymalna wielkości w ramach jednego załącznika wynosi 25 MB.
- f. Dołączane pliki mogą mieć następujące rozszerzenia: TXT, DOC, DOCX, PDF, JPEG, BMP, PNG, RAR, ZIP, XLS, XSLX, XLSM, PPS oraz pozostałe.
- g. Każdy załącznik składany do wniosku musi zostać **podpisany podpisem elektronicznym,** tj.: elektronicznym podpisem kwalifikowanym, podpisem osobistym (e-dowód) albo podpisem zaufanym (profilem zaufanym).
- h. W przypadku zastosowania zewnętrznego podpisu kwalifikowanego powstaje odrębny plik z podpisem, który zawiera jedynie odwołanie do dokumentu źródłowego, a nie jego treść. Należy wówczas pamiętać, aby załączyć dwa pliki - pierwszy z podpisem wnioskodawcy lub osoby upoważnionej i drugi z podpisywanym dokumentem. Złożenie tylko jednego z ww. plików skutkuje uznaniem takiego załącznika za niezłożony lub niepodpisany.
- i. Po podpisaniu dokumentu podpisem elektronicznym, nie należy zmieniać nazw plików ani otwierać pliku ponownie w celu dalszej poprawy.
- j. W przypadku załączników stanowiących dokumenty wydane przez inne organy należy dostarczyć skany dokumentów i podpisać podpisem elektronicznym. Podpisanie się pod takim dokumentem oznacza potwierdzenie go za zgodność z oryginałem.
- k. Załączniki, które sporządza się na wzorach (stanowiących załączniki do Regulaminu wyboru projektów) należy wypełnić i podpisać podpisem elektronicznym. Nie należy przy tym zmieniać wzorów załączników, tj. na przykład edytować lub usuwać instrukcji lub poszczególnych pól.

# <span id="page-22-0"></span>**11. Sekcja K – Informacje o wniosku o dofinansowanie**

W tej sekcji wyświetlają się wyłącznie informacje będące podsumowaniem wniosku o dofinansowanie. Sekcja ta nie jest edytowalna.

### <span id="page-22-1"></span>**II - INSTRUKCJA WYPEŁNIANIA ZAŁĄCZNIKÓW**

### <span id="page-22-2"></span>**Załącznik nr 1 – Pełnomocnictwo do reprezentowania wnioskodawcy**

Pisemne pełnomocnictwo do projektu należy dołączyć w przypadku, gdy dokumenty nie są podpisane przez osoby przewidziane do reprezentacji zgodnie z dokumentami rejestrowymi, statutem, umową danego podmiotu. W ramach niniejszego naboru należy przedłożyć upoważnienie w formie **uchwały Zarządu Województwa Podkarpackiego**, zawierające w szczególności następujące informacje:

- a) tytuł projektu (zgodny z wnioskiem o dofinansowanie),
- b) dane pełnomocnika (imię i nazwisko, nazwę i numer dokumentu tożsamości),
- c) nazwę udzielającego pełnomocnictwa,

d) wskazany (poprzez zaznaczenie) zakres pełnomocnictwa (np. podpisanie i złożenie wniosku o dofinansowanie z załącznikami, podpisanie i złożenie uzupełnień i poprawek, reprezentowanie wnioskodawcy we wszystkich sprawach związanych z ubieganiem się o dofinansowanie i składanie oświadczeń woli z tym związanych itd. czy też szerszy zakres dotyczący etapów po wybraniu do dofinansowania).

#### <span id="page-23-0"></span>**Załącznik nr 2 – Oświadczenie o zrzeczeniu się prawa do anulowania wniosku w systemie WOD**

Zgodnie z zapisami Regulaminu wyboru projektów, Wnioskodawca może złożyć oświadczenie (np. w formie załącznika do wniosku), że złożony w WOD2021 wniosek o dofinansowanie jest ostateczny i że wnioskodawca zrzeka się prawa do anulowania wniosku w systemie WOD2021 w celu złożenia kolejnej jego wersji w ramach naboru. Tym samym wnioskodawca wnioskuje do IZ FEP o skrócenie terminu naboru. Skrócenie terminu naboru skutkuje możliwością wcześniejszego rozpoczęcia procedury oceny wniosku. Ww. oświadczenie wnioskodawca może złożyć w ION również w terminie późniejszym (poza WOD2021).

### <span id="page-23-1"></span>**Załącznik nr 3 - Dodatkowe wyjaśnienia – etap oceny formalnej (1. wezwanie)**

Załącznik jest składany wyłącznie w sytuacji, gdy wnioskodawca zostanie wezwany – na etapie oceny formalnej – do poprawy (uzupełnienia) wniosku o dofinansowanie. Załącznik służy do przedstawienia dodatkowych wyjaśnień lub informacji (np. w formie pisma).

# <span id="page-23-2"></span>**Załącznik nr 4 - Dodatkowe wyjaśnienia – etap oceny formalnej (2. wezwanie)**

Załącznik jest składany wyłącznie w sytuacji, gdy wnioskodawca zostanie wezwany – na etapie oceny formalnej – do **powtórnej** poprawy (uzupełnienia) wniosku o dofinansowanie. Załącznik służy do przedstawienia dodatkowych wyjaśnień lub informacji (np. w formie pisma).

# <span id="page-23-3"></span>**Załącznik nr 5 - Dodatkowe wyjaśnienia – etap oceny merytorycznej (1. wezwanie)**

Załącznik jest składany wyłącznie w sytuacji, gdy wnioskodawca zostanie wezwany – na etapie oceny merytorycznej – do poprawy (uzupełnienia) wniosku o dofinansowanie. Załącznik służy do przedstawienia dodatkowych wyjaśnień lub informacji (np. w formie pisma).

### <span id="page-24-0"></span>**Załącznik nr 6 - Dodatkowe wyjaśnienia – etap oceny merytorycznej (2. wezwanie)**

Załącznik jest składany wyłącznie w sytuacji, gdy wnioskodawca zostanie wezwany – na etapie oceny merytorycznej – do **powtórnej** poprawy (uzupełnienia) wniosku o dofinansowanie. Załącznik służy do przedstawienia dodatkowych wyjaśnień lub informacji (np. w formie pisma).

### <span id="page-24-1"></span>**Załącznik dodatkowy nr 1, nr 2**

Do wniosku o dofinansowanie można dołączyć inne dokumenty/załączniki mogące pomóc w należytej ocenie przedstawionego projektu i potwierdzające spełnienie kryteriów oceny lub stanowiące rozwinięcie informacji podanych we wniosku.

Jeśli Wnioskodawca rozpoczął realizacje projektu przed złożeniem wniosku o dofinansowanie do ION, należy przedłożyć dokumenty potwierdzające, że zamówienie zostało udzielone zgodnie z przepisami ustawy z dnia 11 września 2019 r. Prawo zamówień publicznych oraz "Wytycznych dotyczących kwalifikowalności wydatków na lata 2021-2027".

Nazwa załączonego pliku powinna korespondować z jego zawartością merytoryczną.